畅捷通T+如何实现新业财的业务处理

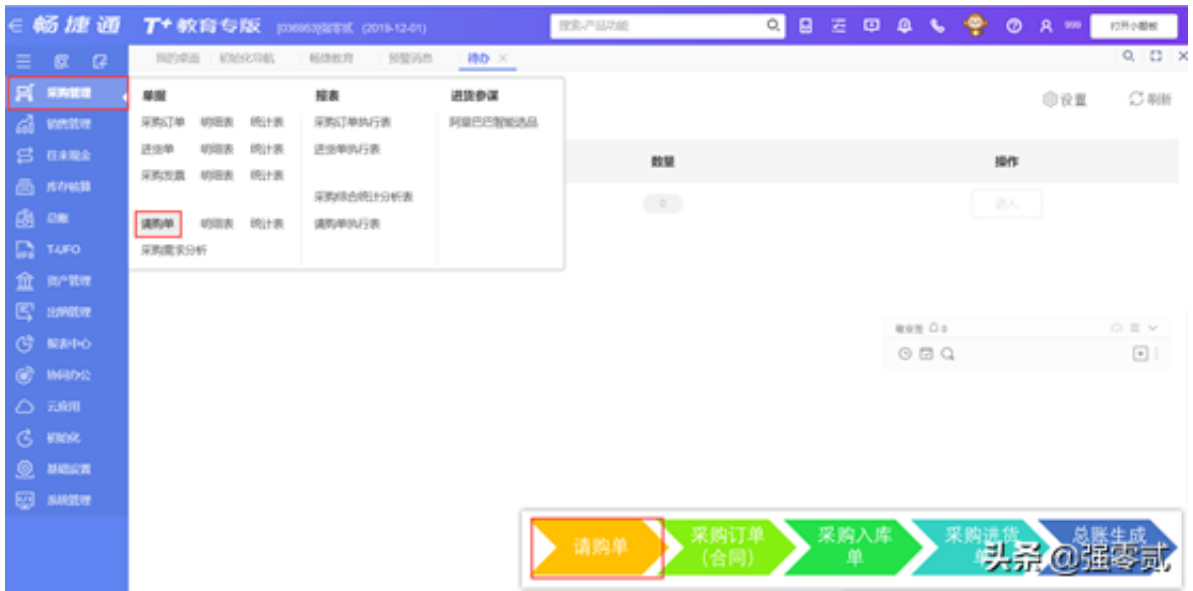

打开请购单界面,分别在表头区域:录入请购人、物料需求计划日期,

#### 表体区域:录入请购品种、数量

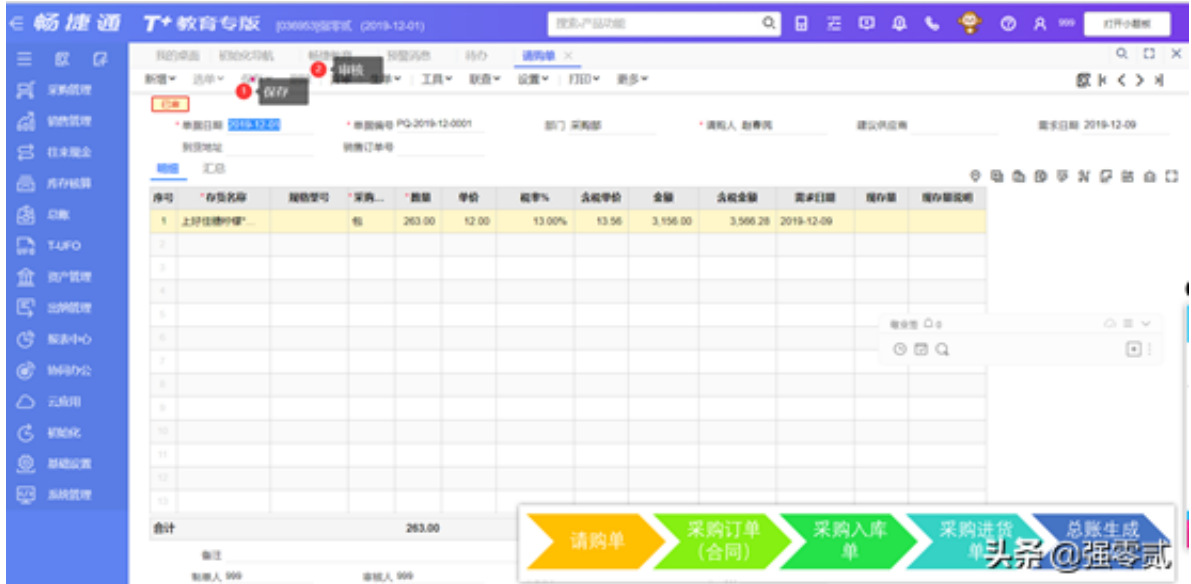

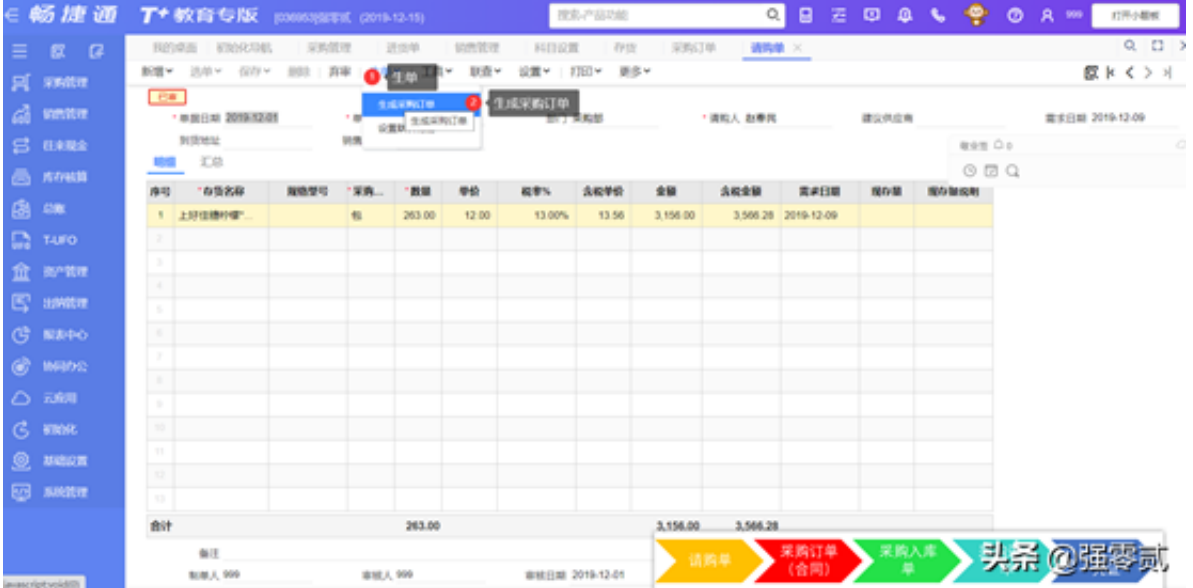

切换【采购订单】界面表头区域:录入交易供应商、交货周期、是否有预付订金 表体区域:根据实际订货信息修改

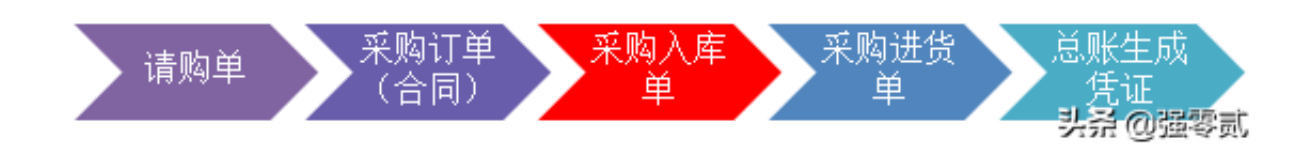

#### 3)如何填制采购入库单

# 点击导航菜单【采购管理】流程图中点【采购入库单】

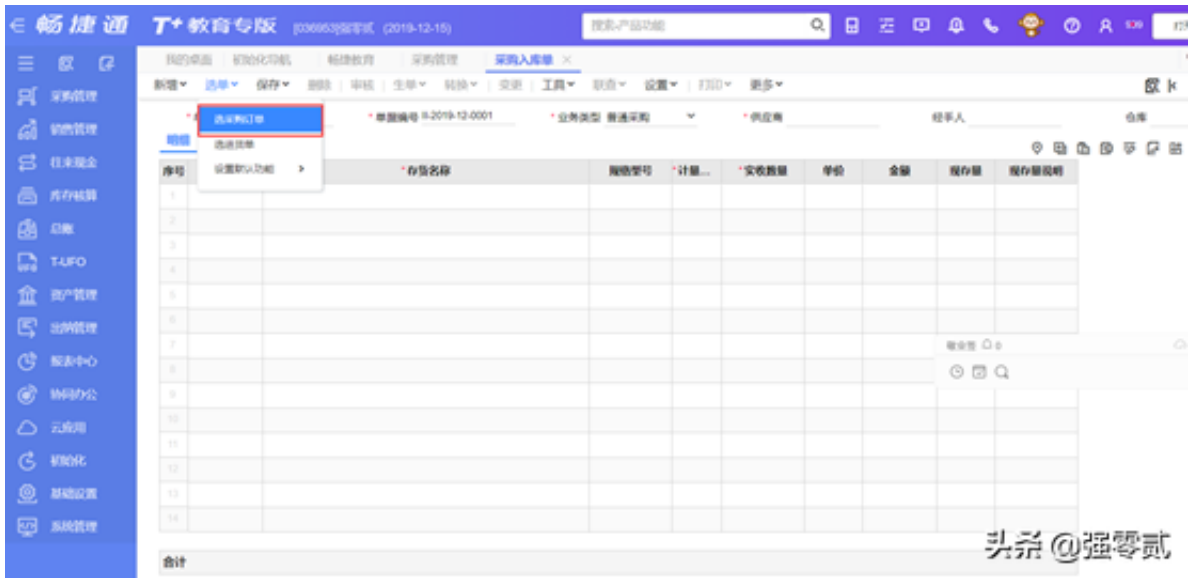

### 参照 采购订单的操作

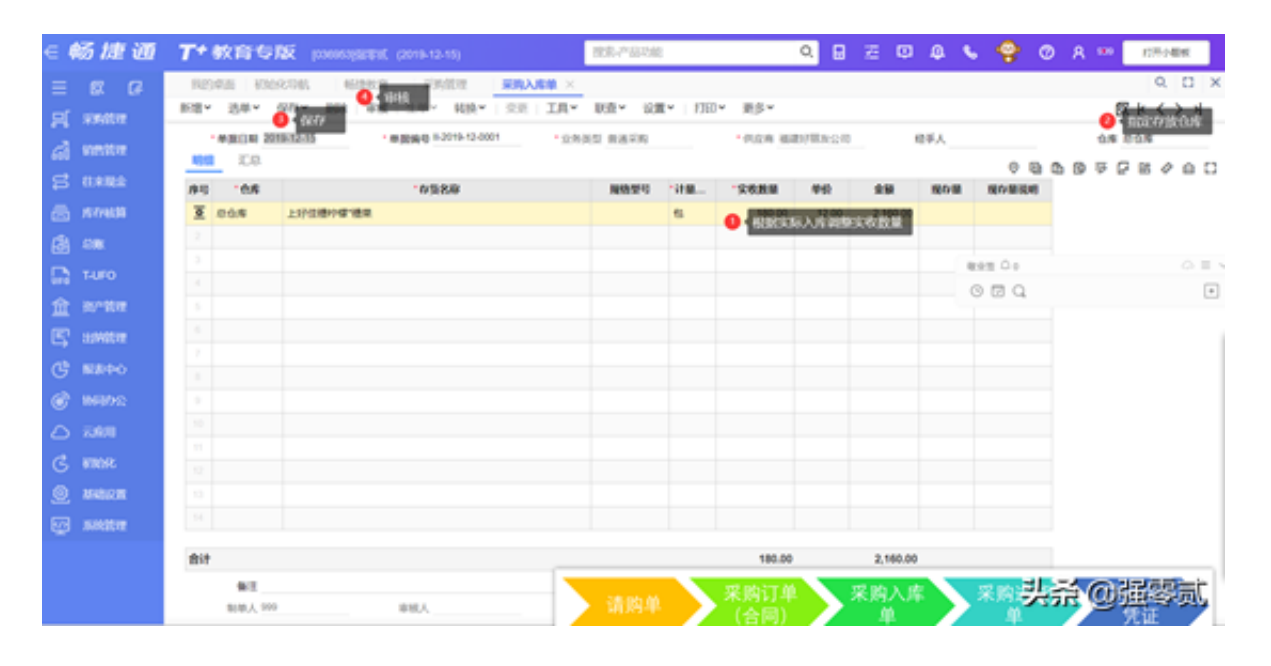

### 理解 参照窗口的数量含义

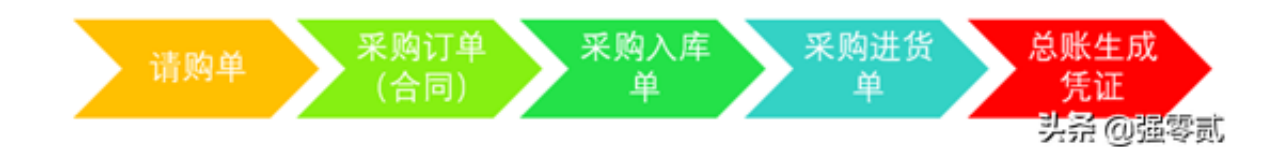

# **4)如何生成采购入库单暂估凭证**

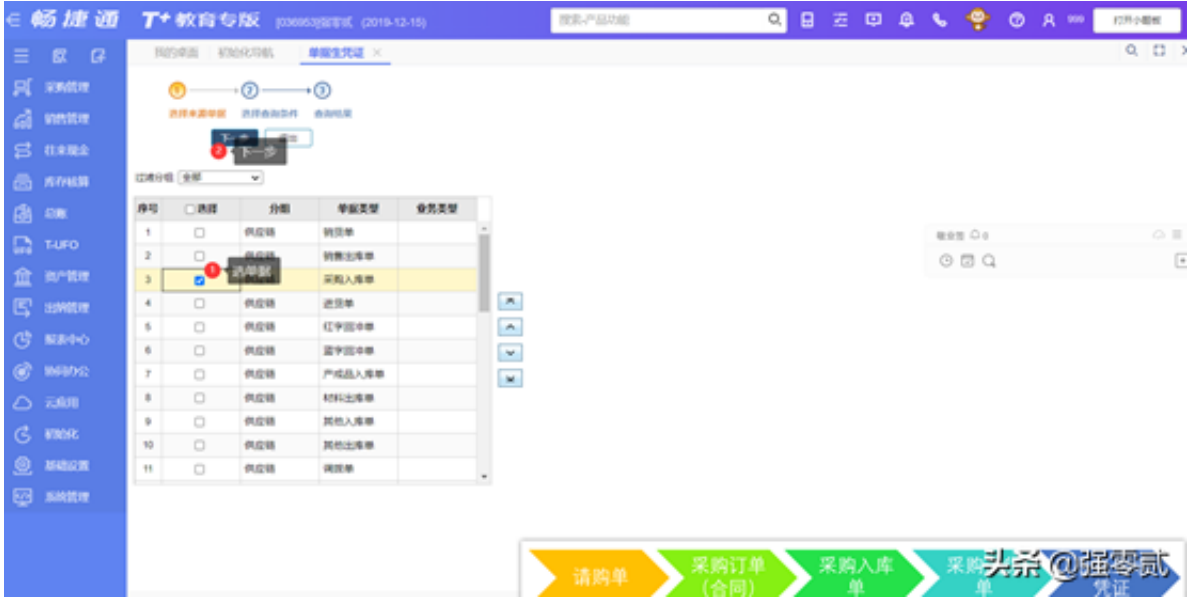

#### 过滤条件选择

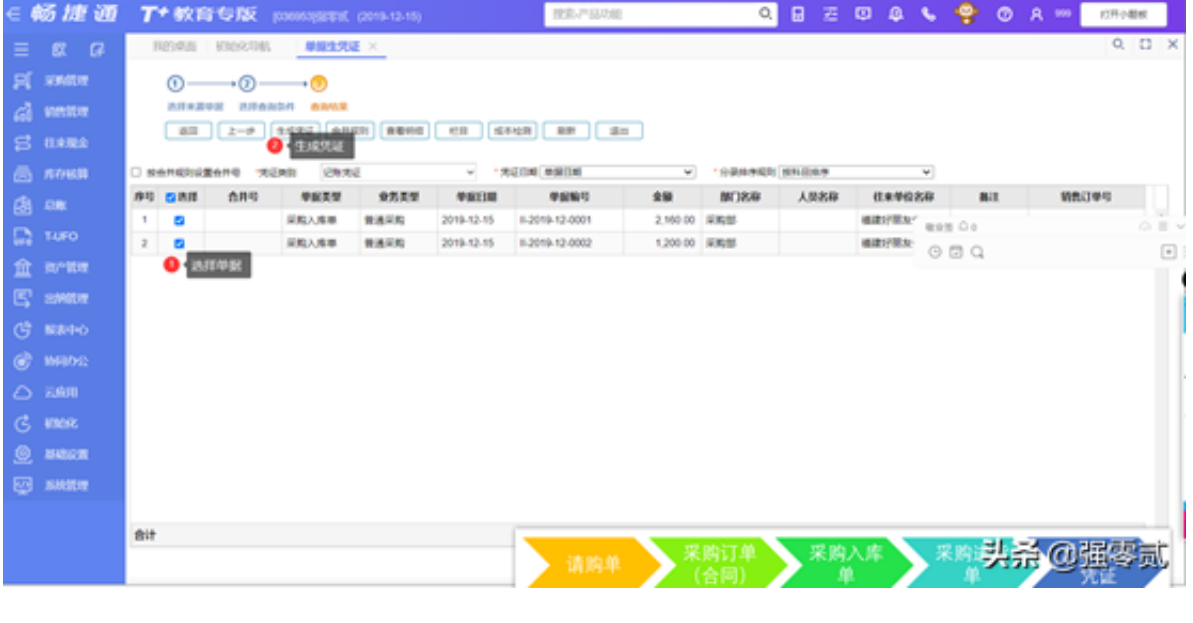

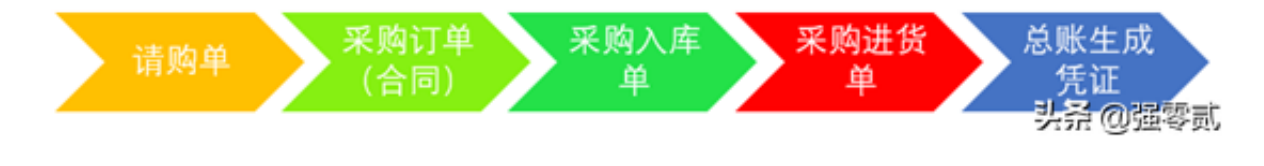

5)如何生成进货单

方法一:原采购入库单界面,点击【生单】-【生成进货单(专用发票)】

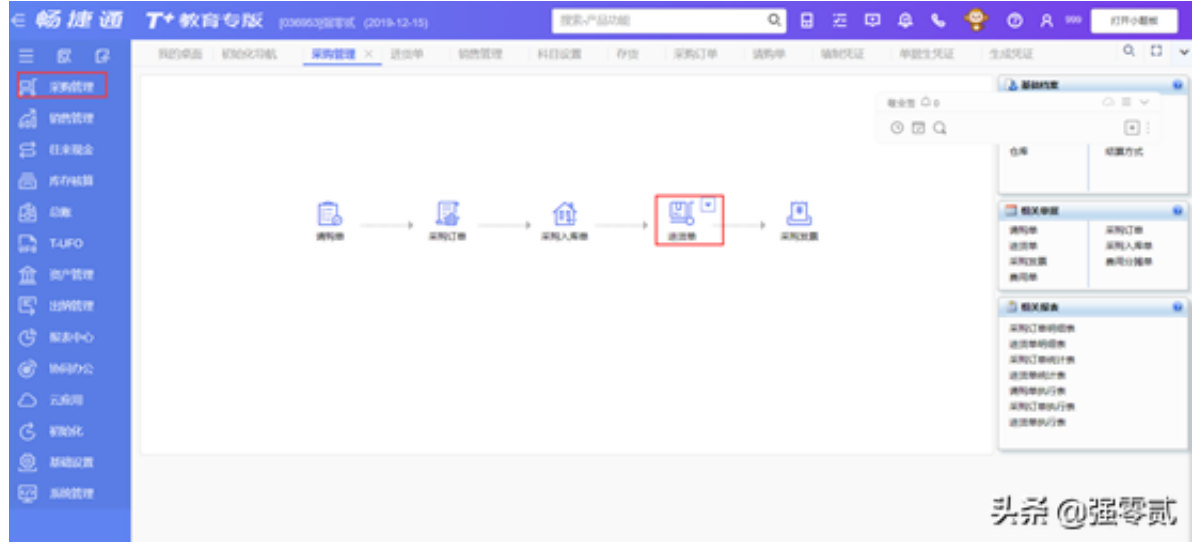

# 点击新增,【选单】【选采购入库单】

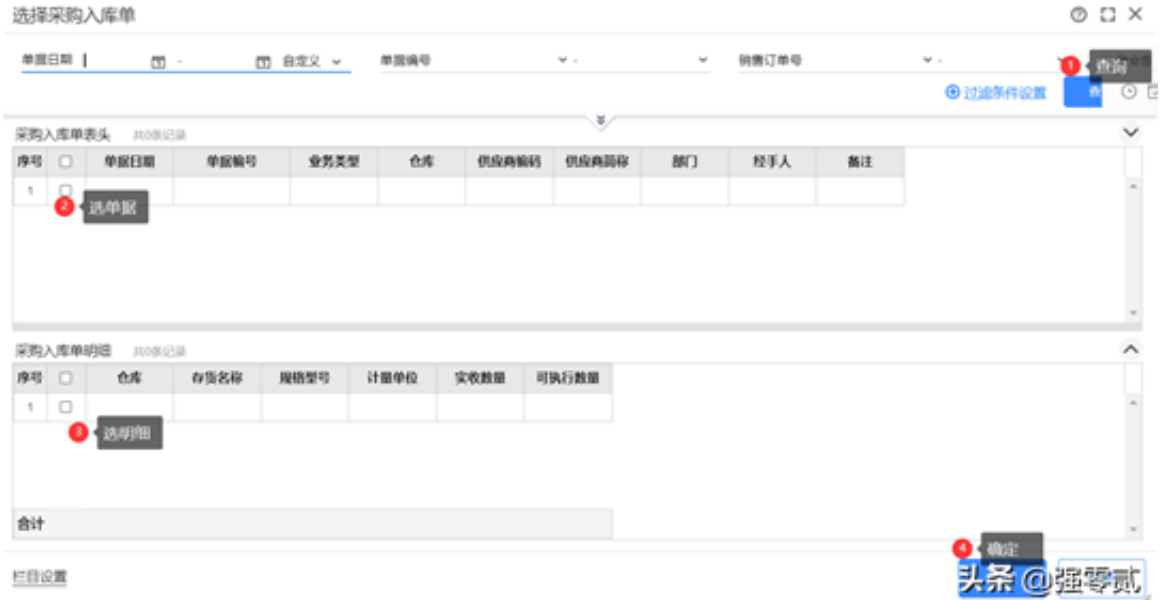

### 生成凭证见采购入库单凭证生成规则

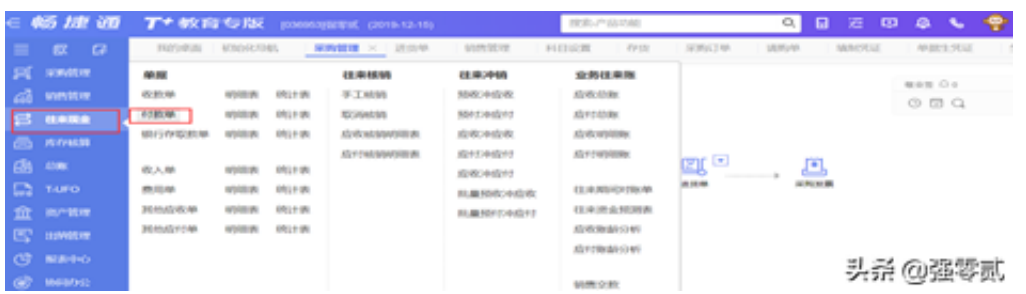

在付款单界面,表头区域:依次录入供应商、业务类型:普通付款 选单(应付) 多结算明细:录入结算方式、账号名称及付款金额

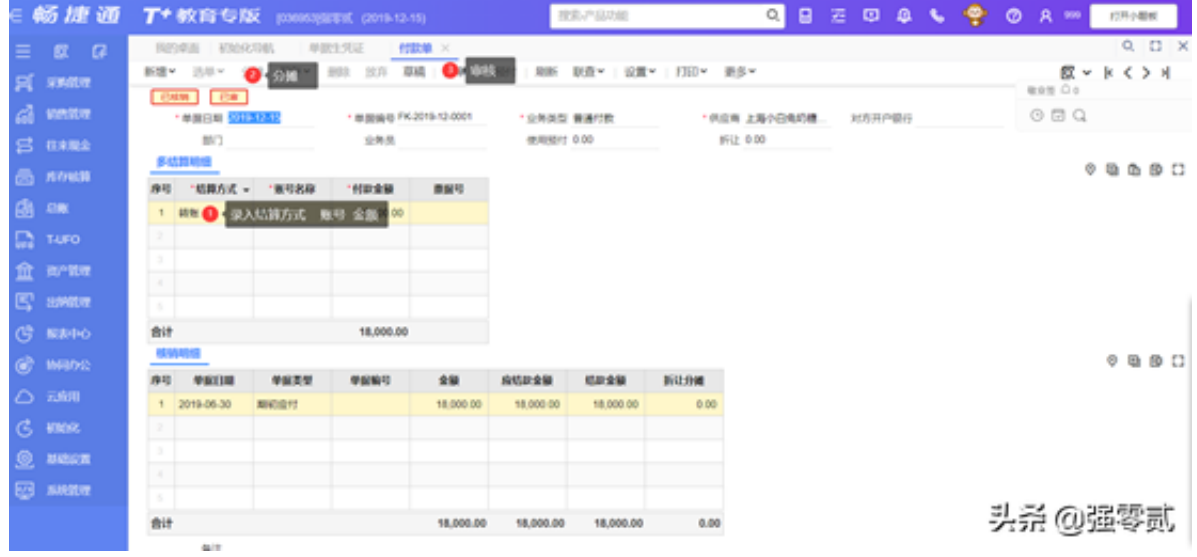